**Information Technology Laboratory**  $\Pi$ 

.

**Advanced Network Technologies Division** 

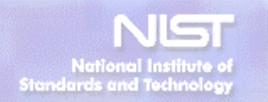

# **GMPLS Monitor and Player**

Chul Kim Guest Researcher ANTD E-mail : [goldfe@nownuri.net](mailto:goldfe@nownuri.net) Alternative: [chulkim@antd.nist.gov](mailto:chulkim@antd.nist.gov) Created Date: 2003-01-06 Last Update: 2003-01-21 Current State: Draft

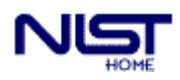

Blank

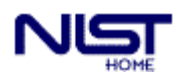

# **Contents**

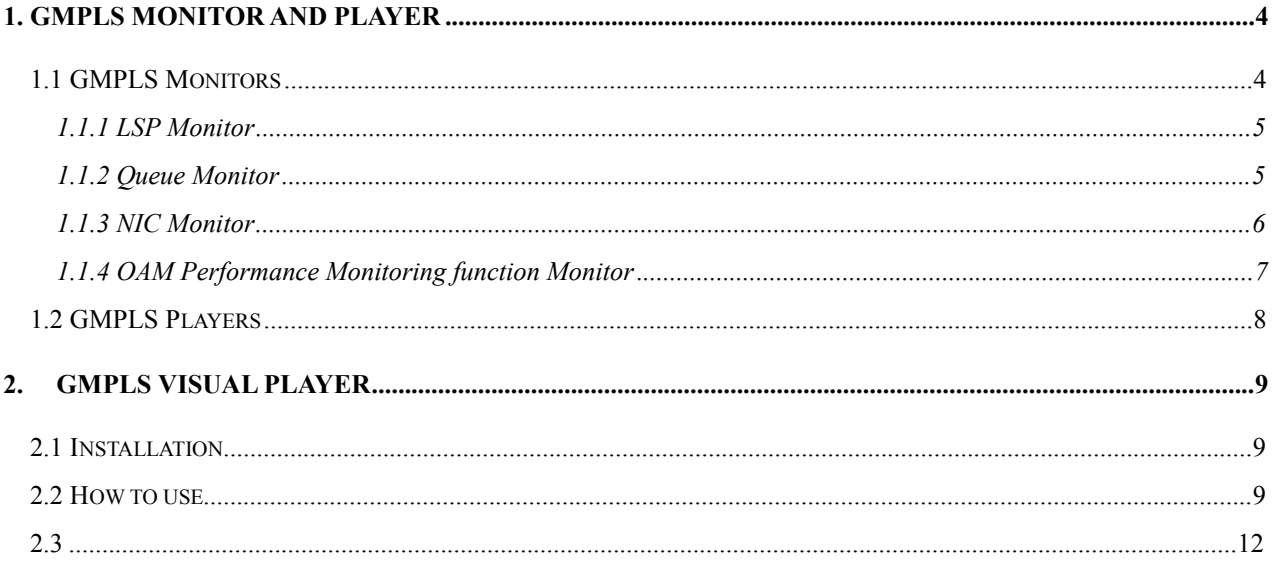

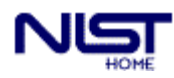

# **1. GMPLS Monitor and Player**

# **1.1 GMPLS Monitors**

In previous GMPLS Monitor in GLASS 1.0, all simulation results are stored in several directory structures. Although the SSFNet recommends the monitoring infrastructure, it is the most effective way to express the simulation result But this way make user be irritated at it. So, we enhance the GMPLS simulation result infrastructure with adapting the measurement infrastructure of SSFNet.

The supported monitors are shown in Table 1.

| Monitor               | Description                                                                                                    |
|-----------------------|----------------------------------------------------------------------------------------------------|
| <b>LSP</b> Monitor    | Measure the statistic information of LSP. The measured parameters are<br>categorized two types: network resource information, time information.                  |
| <b>Oueue</b> Monitor  | Measure the queue. Each LSP has its own queue to perform the traffic<br>shaping and so on. Each queue is observed to support the queue statistic<br>information. |
| NIC Monitor           | Measure the NIC statistical information. NIC class contains the related<br>attributes. It also measures the fiber and lambda in ONIC.                            |
| <b>OAM PM Monitor</b> | Measure the OAM Performance Monitoring result.                                                                                                    |

**Table 1 GMPLS Monitor Description** 

All measured data are stored in one file named "resultFile". It is specified in LSR or OXC graph configuration. The following shows the example to specify the result file.

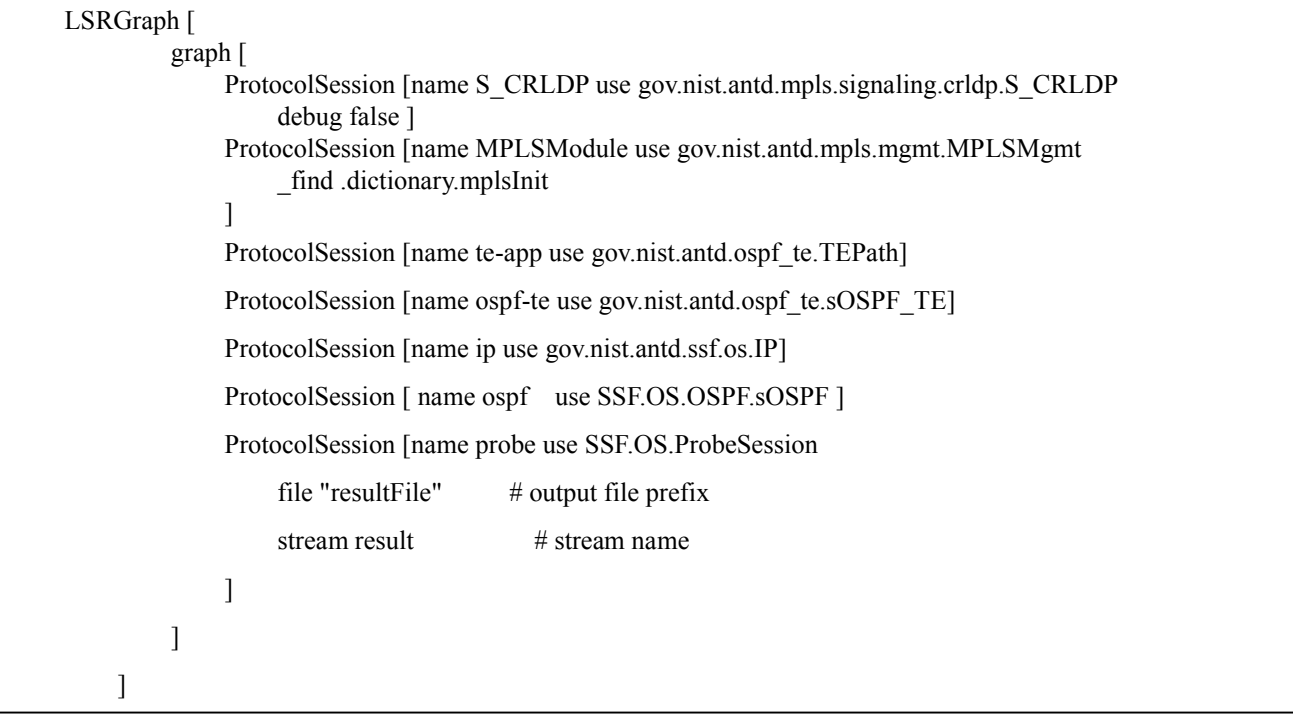

In LSR configuration section, the ProbeSession is defined. To see more specification information, look at the Internet Measurement Infrastructure in SSFNet.

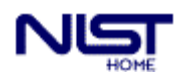

#### **1.1.1 LSP Monitor**

LSP monitor function support to measure the statistical information of LSP. Two types of data are measured. One is related to LSP resource usage and the other is related to timing information. LSP is measured at different location; at the Ingress, Egress and intermediate node. For example, packet drop caused by traffic policy is measured each LSR except egress LSR. But, the end-to-end delay is measured at Egress LSR. Each LSP can be identified by the LSP ID and node ID. Table 2 shows the LSP monitor parameters and their measured location.

| <b>Measured Parameter</b> | Description                                                                                             | Measured Location        |
|---------------------------|----------------------------------------------------------------------------------------------------|--------------------------|
| Packet Loss Ratio         | Measure Packet loss ratio caused by traffic policy function                                             | <b>Except Egress LSR</b> |
| Packet Loss Bytes         | Measure Packet loss bytes caused by traffic policy<br>function                                          | <b>Except Egress LSR</b> |
|                           | Utilization of LSP.                                                                                     |                          |
| Utilization               | $Utilization =$ measured sent traffic in given measurement interval<br>Allocated LSP Bandwidth(PDR/CDR) | Ingress LSR              |
|                           |                                                                                                    |                          |
| Average End-to-End Delay  | Measure the average end-to-end delay                                                                    | Egress LSR               |
| Throughput                | Measure the throughput of LSP within the<br>given<br>measurement interval                               | Egress LSR               |
| End-to-End Delay          | within<br>Measure the end-to-end delay<br>the<br>given<br>measurement interval                          | Egress LSR               |
| Jitter                    | Measure the jitter within the given measurement interval                                                | Egress LSR               |
| Min/Max Delay             | Measure the max/min delay within the given measurement<br>interval                                      | Egress LSR               |

**Table 2 LSP Monitor Parameter Description** 

LSP monitor is specified in the MPLS Management section in DML configuration. The following box shows the LSP monitor configuration. In configuration section, we can specify the monitor class(gov.nist.antd.mpls.mgmt.lspMonitor), debug flag and monitoring interval.

```
mplsInit[
   lspMonitor [ 
      use gov.nist.antd.mpls.mgmt.lspMonitor 
     probe interval 1.0
      debug false 
   ] 
]
```
#### **1.1.2 Queue Monitor**

Queue Monitor supports the measurement of queue in each LSR. When the LSP is established, each LSR configures the queue that handles packet. Through the queue monitor, we can measure several parameters related queue statistic. Table 3 shows the monitored queue parameters

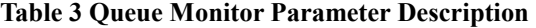

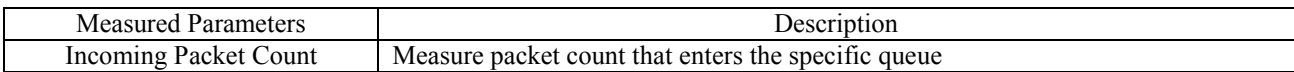

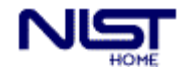

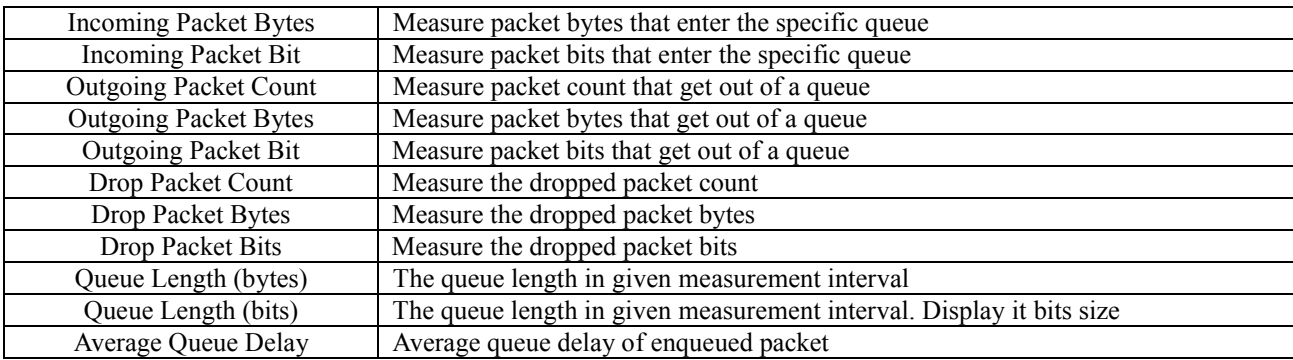

Queue Monitor is specified in queue configuration section of MPLS management configuration section. The following shows the queue monitor configuration. Each queue is identified by node ID, Interface ID that the queue belongs to, LSP ID and queue ID.

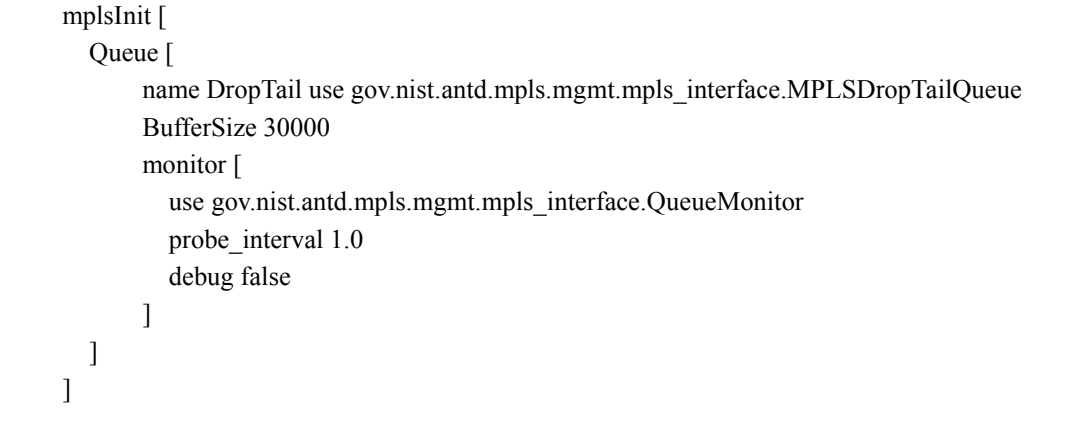

#### **1.1.3 NIC Monitor**

NIC monitor measures the incoming/outgoing packet in specific NIC. In such case we want to measure the whole incoming and outgoing packet statistical information. It also specified in MPLS Management configuration section. Table 4 shows the monitored parameters.

| <b>Measured Parameters</b>   | Description                                         |
|------------------------------|-----------------------------------------------------|
| Incoming Packet Count        | Measure packet count that enters the specific queue |
| <b>Incoming Packet Bytes</b> | Measure packet bytes that enter the specific queue  |
| Incoming Packet Bit          | Measure packet bits that enter the specific queue   |
| <b>Outgoing Packet Count</b> | Measure packet count that get out of a queue        |
| <b>Outgoing Packet Bytes</b> | Measure packet bytes that get out of a queue        |
| Outgoing Packet Bit          | Measure packet bits that get out of a queue         |

**Table 4 NIC Monitor parameter Description** 

It also defined in MPLS management configuration section. The following shows the definition of NIC monitor in DML.

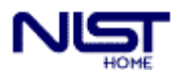

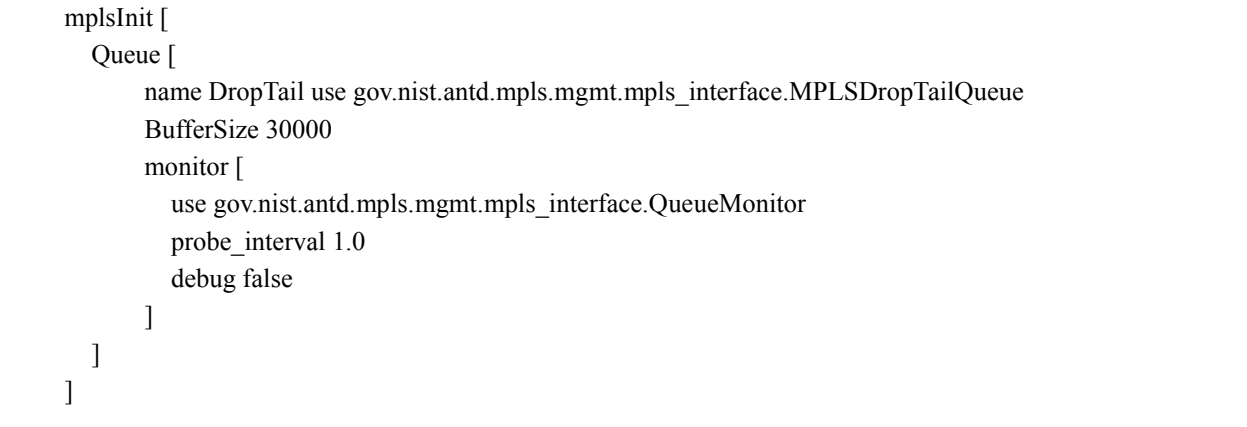

#### **1.1.4 OAM Performance Monitoring function Monitor**

The result OAM Performance monitoring function is stored by this monitor. Through the this monitor, we can measure the several performance-related parameters. Table 5 shows the measured parameters

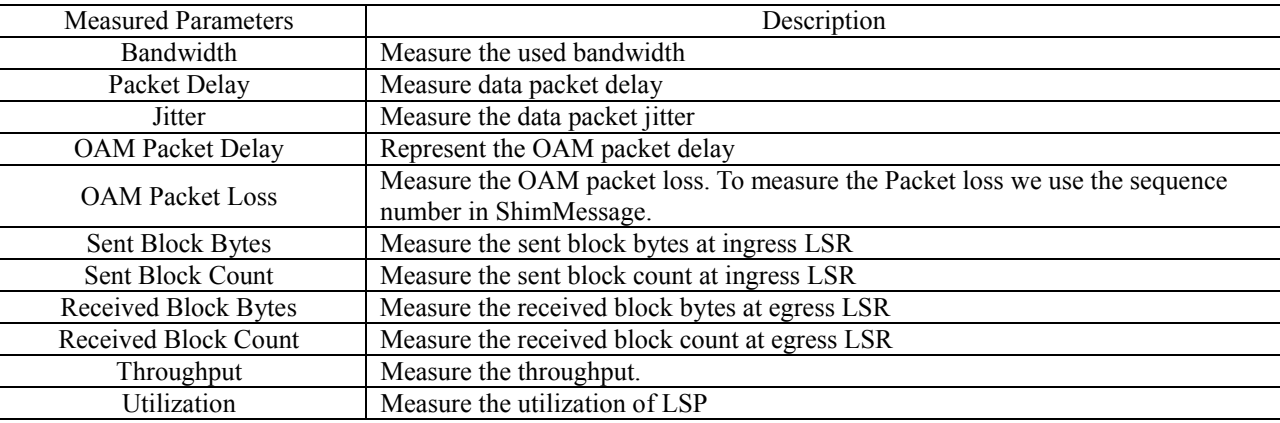

#### **Table 5 OAM PM monitor parameter Description**

The OAM PM monitor is defined in OAM definition section in DML. The following shows the OAM module configuration.

OAMInit [

RevertiveMode false PerformanceMonitoring [ active true monitor [ use gov.nist.antd.mpls.mgmt.OAM.oamPMMonitor ] ] ContinuityCheck false

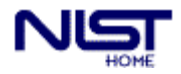

```
PerformanceDegradationReport [ 
        EndtoEndDelayLimit 0.15 # End-to-end Delay limit(sec)
        JitterLimit 0.1 # Jitter limit(sec)
        PacketLossRatioLimit 10.0 # Packet loss ratio limit(%)
     ] 
 ]
```
# **1.2 GMPLS Players**

All measured statistical data are stored in one file. In order to view the result file, we support the players for four monitors. Each monitor produces the several result based on directory-based architecture. All measured parameters are represented by one file. And each file is located in directory. Figure 1 shows the result produced by the four players

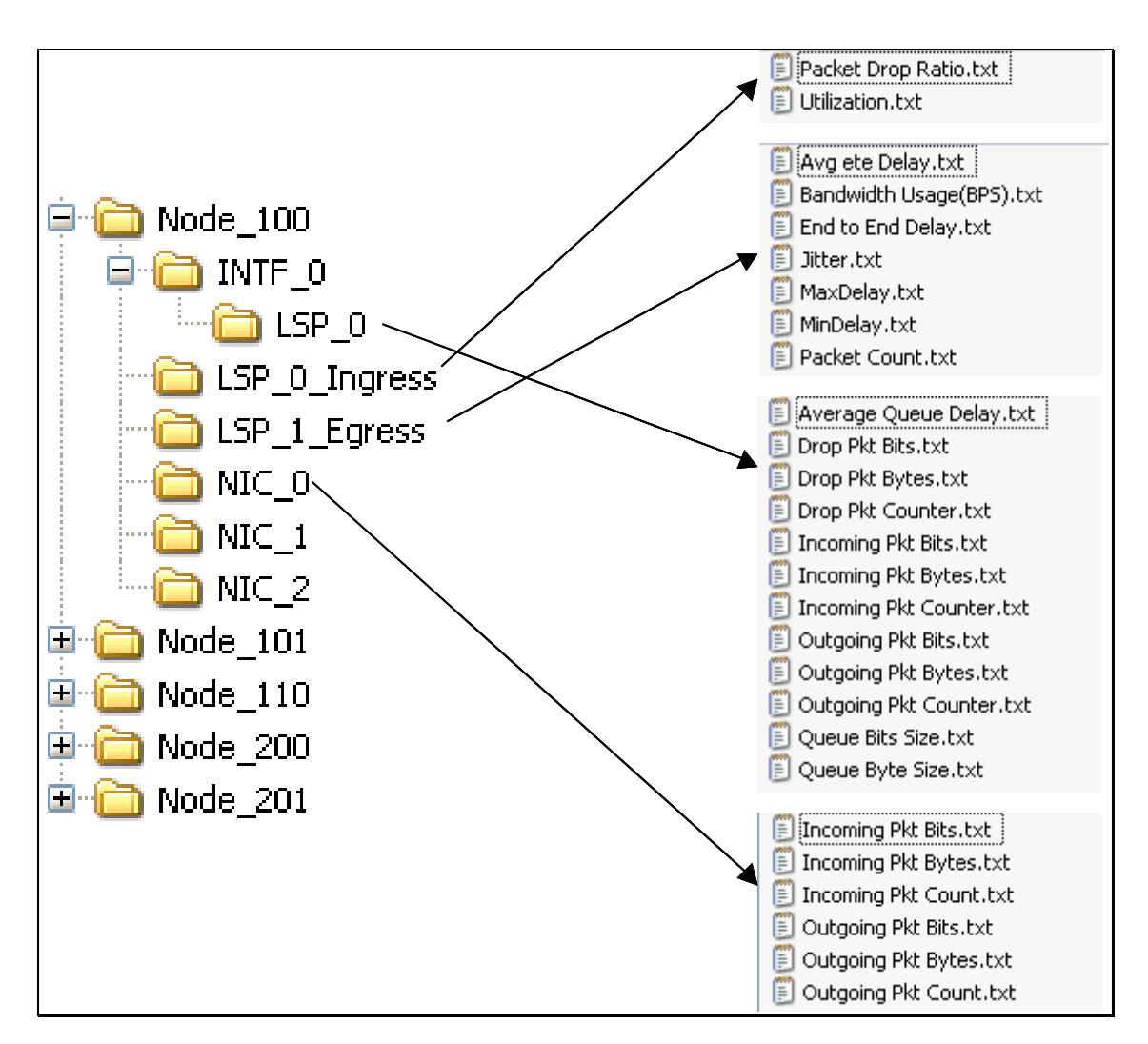

**Figure 1 The Directory based monitored result** 

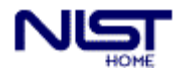

# **2. GMPLS Visual Player**

The result produced by the player is not convenient to see it in visual way. We have to use other tool such as Excel, Matlab to see the result in visual. In order to see the result in visual way, we support visual tool that show the result visually. The supported tool reads the directories and files that the four monitors produced and shows the directory structure for user to select the considered parameter. User can specify the considered item from the list and select to view the result in graph mode.

### **2.1 Installation**

To install and use the GMPLS plot we add new jar file "**gmplsPlot.jar**" in the lib directory. The location of newly added jar file in the classpath does not matter.

#### **2.2 How to use**

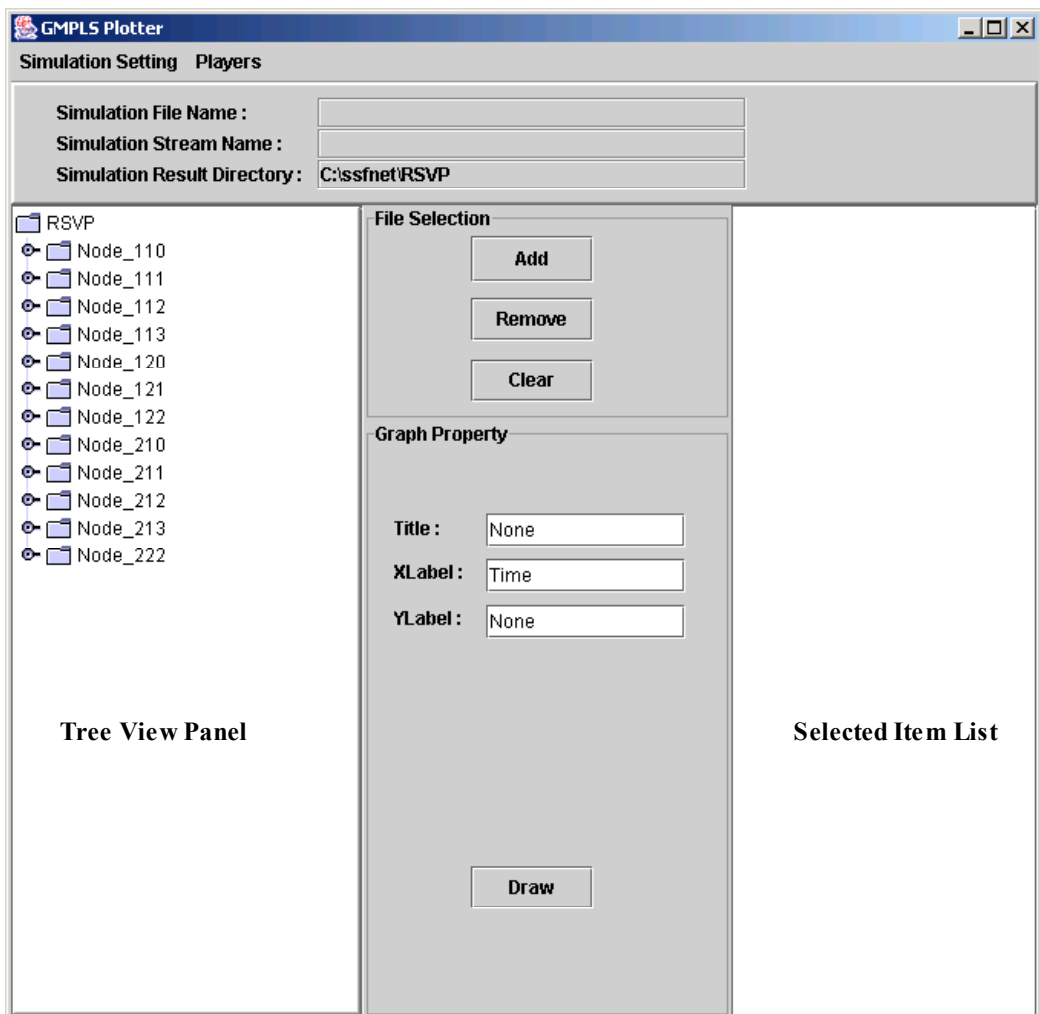

#### **Figure 2 GMPLS Plot**

Figure 2 shows the GMPLS plot application.

- (1) Simulation Setting Menu It contains three menu items: Set Sim Files, Set Stream Name, and Set Directory.
	- (a) Set Sim Files : Specify the simulation resutt file(ex. "resultFile.0")

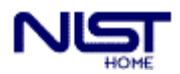

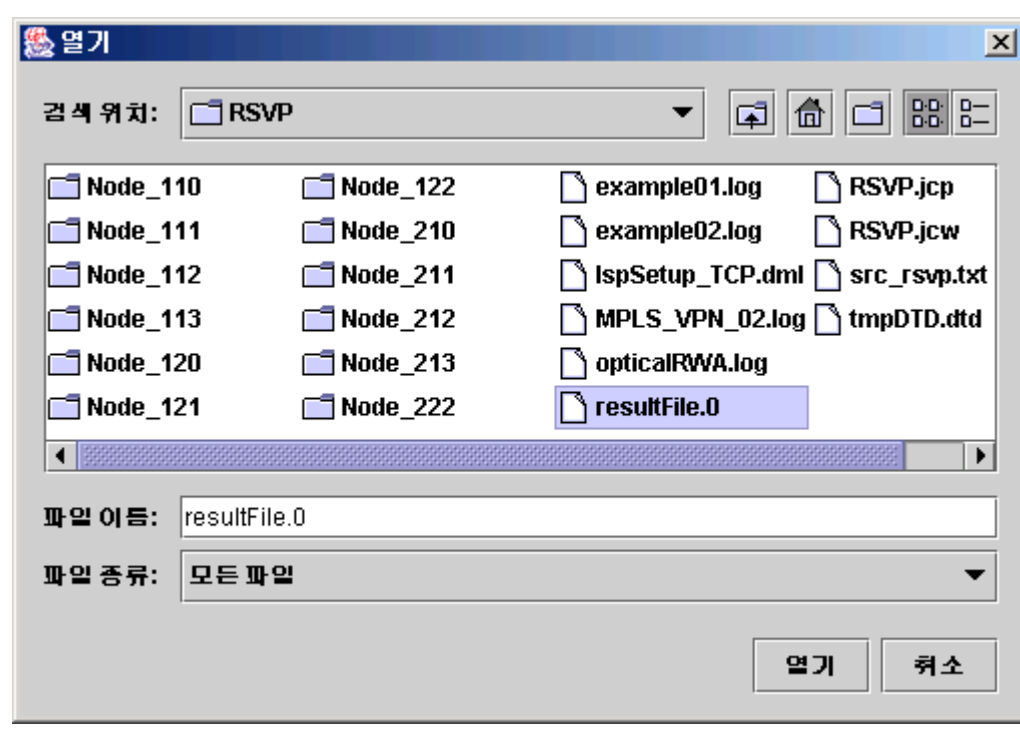

**Figure 3 Open ResultFile Dialog** 

After selection of result file, file name is displayed in the "Simulation File Name" field.

(b) Set Stream Name : Specify the stream name(ex. "result.0")

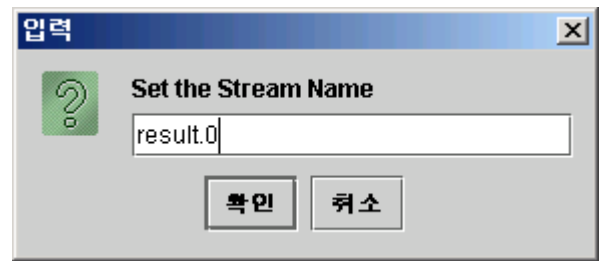

**Figure 4 Stream name Input Dialog** 

After enter the stream name, the stream name is also display in "Simulation Stream Name" field.

(c) Set Directory : Specify the simulation result directory. Simulation result directory is created by the four players that creates the directory-based result file.

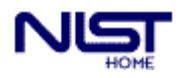

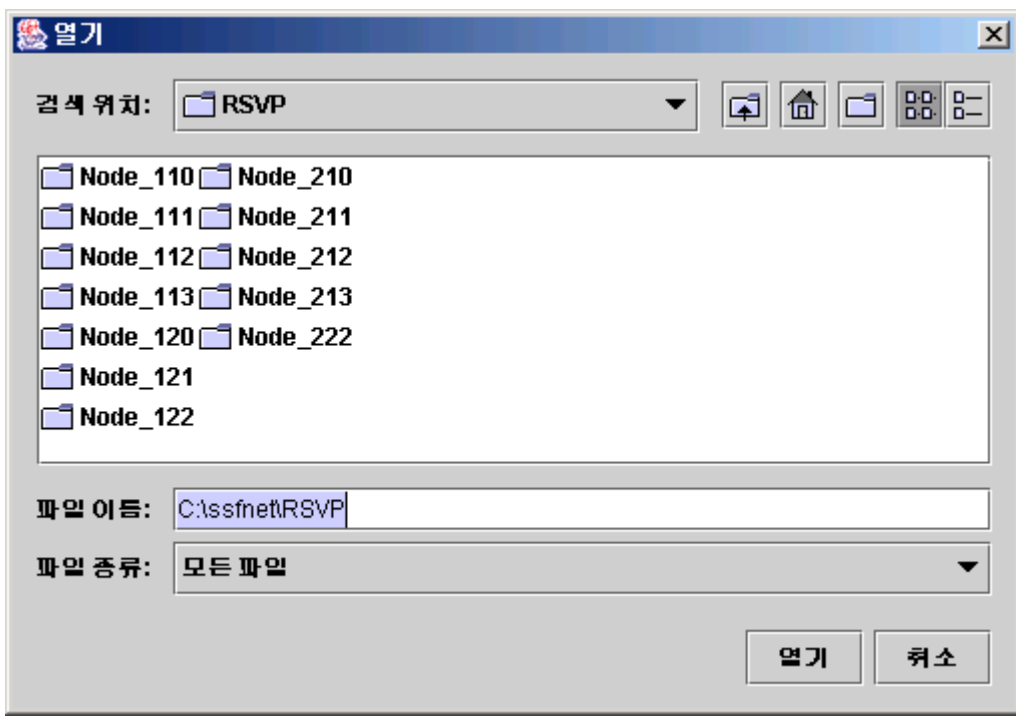

**Figure 5 Select Result Directory Dialog** 

After specify the Simulation result directory, the contents of specific directory will be displayed in tree mode left panel. You can select the considered result.

(2) File Selection Group

In File selection Group you can add, remove clear the selected file list that is displayed left panel.

- (a) Add Add the considered item from the tree-view. You can select several items from the tree-view panel and draw it one graph.
- (b) Remove Remove the considered item from the list on the left.
- (c) Clear Clear the selected list.
- (3) Graph property

When drawing with the selected item, you can specify the graph title, xLabel/yLabel caption. When you click the "Draw" button, another input dialog is displayed. If you want to draw several items, you must define the legend of the each items.

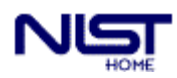

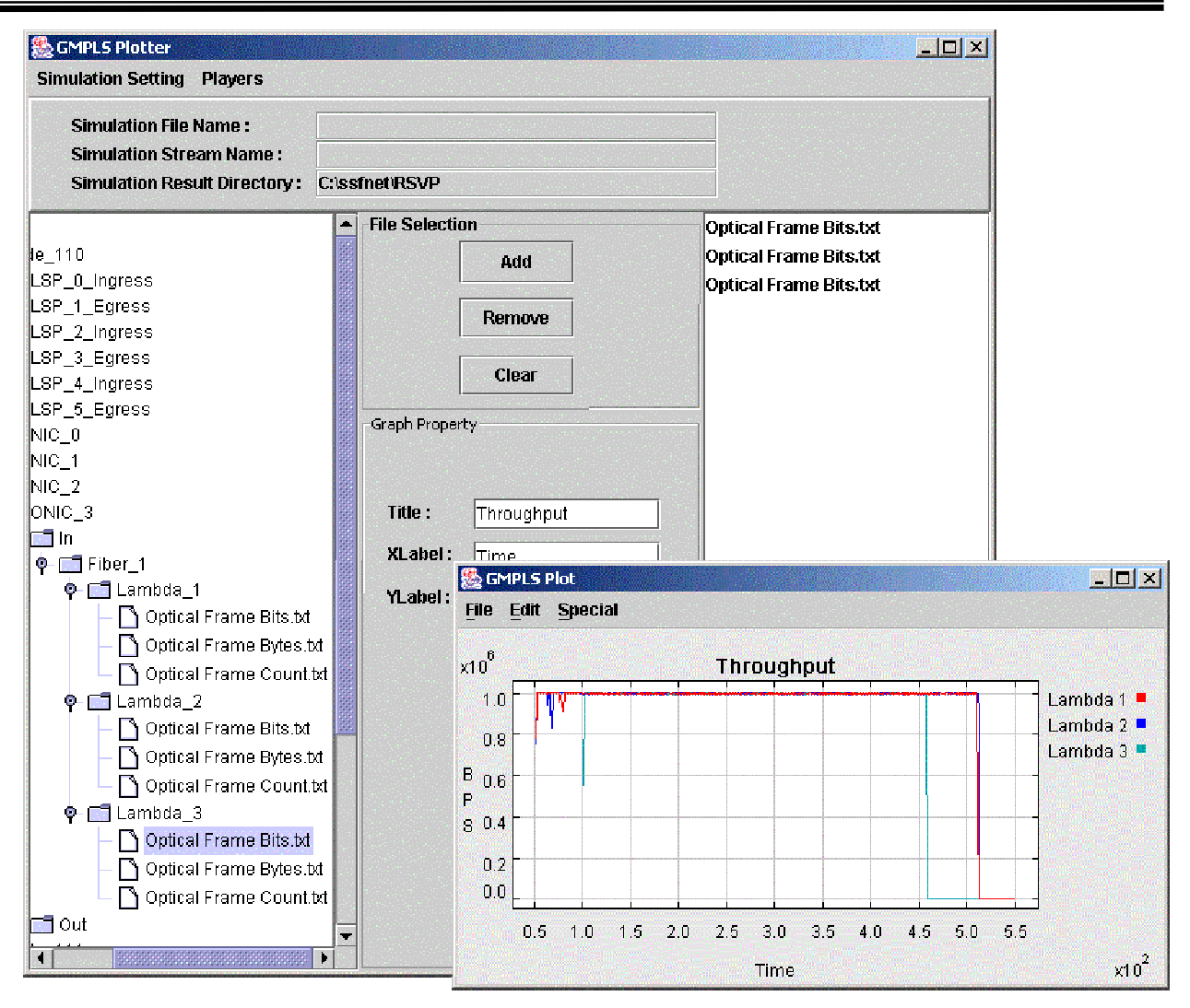

**Figure 6 Example of multiple item draw with legend** 

(4)

**2.3** 

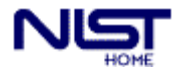